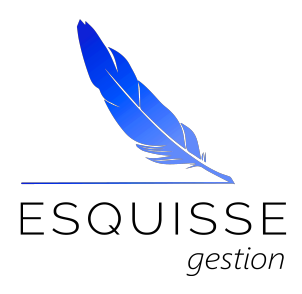

**2**

Gérer Copro

## Inscription à Gérer-ma-Copro

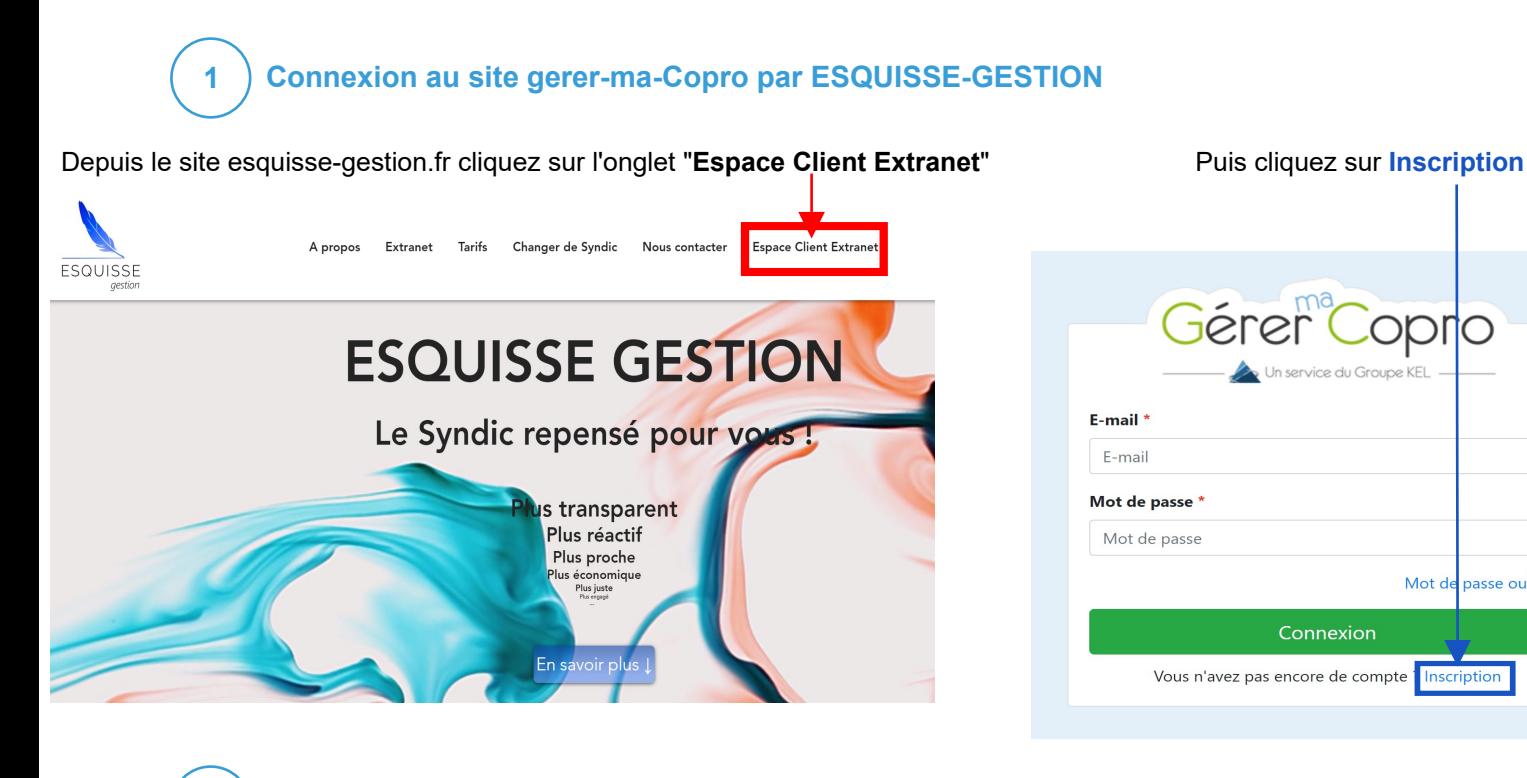

## **Remplir le formulaire d'inscription**

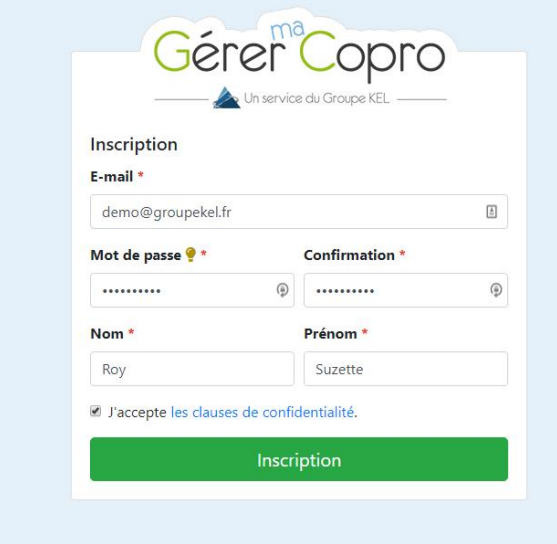

Renseignez les informations demandées.

Certaines informations sont obligatoires pour passer à l'étape suivante (\*).

passe oublié ?

N'oubliez pas d'accepter les clauses de confidentialité avant de valider.

Une fois le formulaire rempli, cliquez sur le bouton **Inscription**. Vos informations sont enregistrées. Rendez-vous maintenant sur votre boite email afin de confirmer votre adresse.

Mentions légales - Conditions générales d'utilisation - Copyright © 1988-2018 Groupe KEL Tous droits réservés

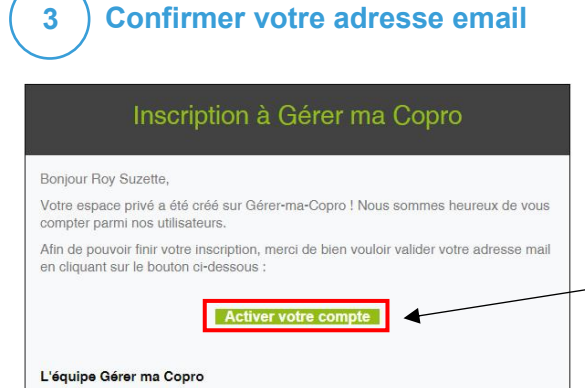

Ouvrez-le mail et cliquez sur le bouton Activer votre compte pour confirmer votre adresse mail.

Si vous avez des questions ou besoin d'informations, nous vous invitons à contacter votre syndio

## **Félicitations ! Votre compte a été créé 4**

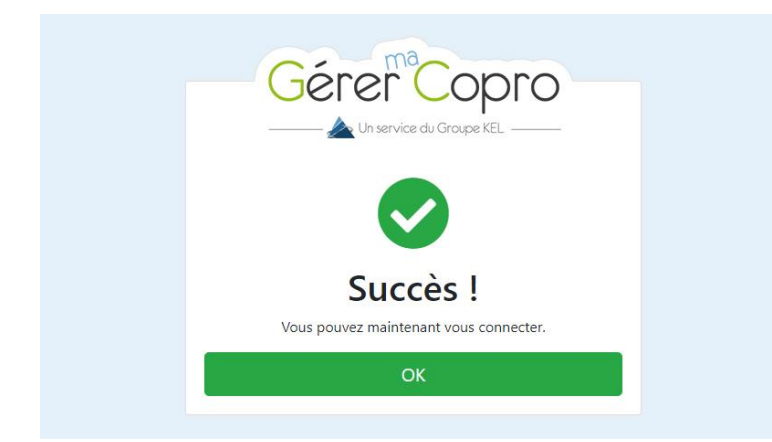

Vous pouvez dès à présent vous connecter à votre espace en ligne en cliquant sur OK.

**Entrer sur son extranet**

**5**

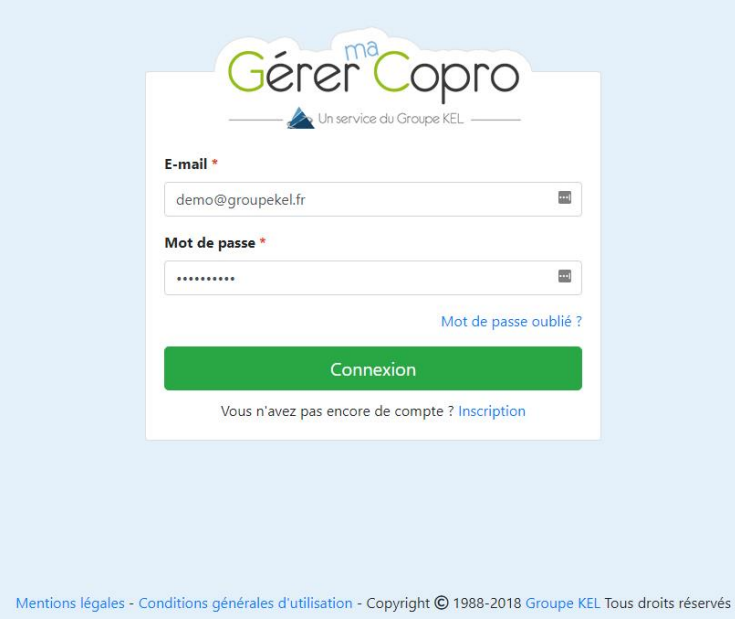

Entrer votre adresse email et votre mot de passe saisis précédemment puis cliquer sur **Connexion**.

Il va falloir maintenant vous rattacher à votre copropriété.

2

Gérer<sup>®</sup>Copro

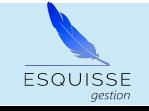

**6**

## **Rattachez-vous à votre copropriété**

Bienvenue dans votre extranet copropriétaire.

Munissez-vous de votre dernier appel de fond, vous y retrouverez vos codes pour vous rattacher à votre copropriété.

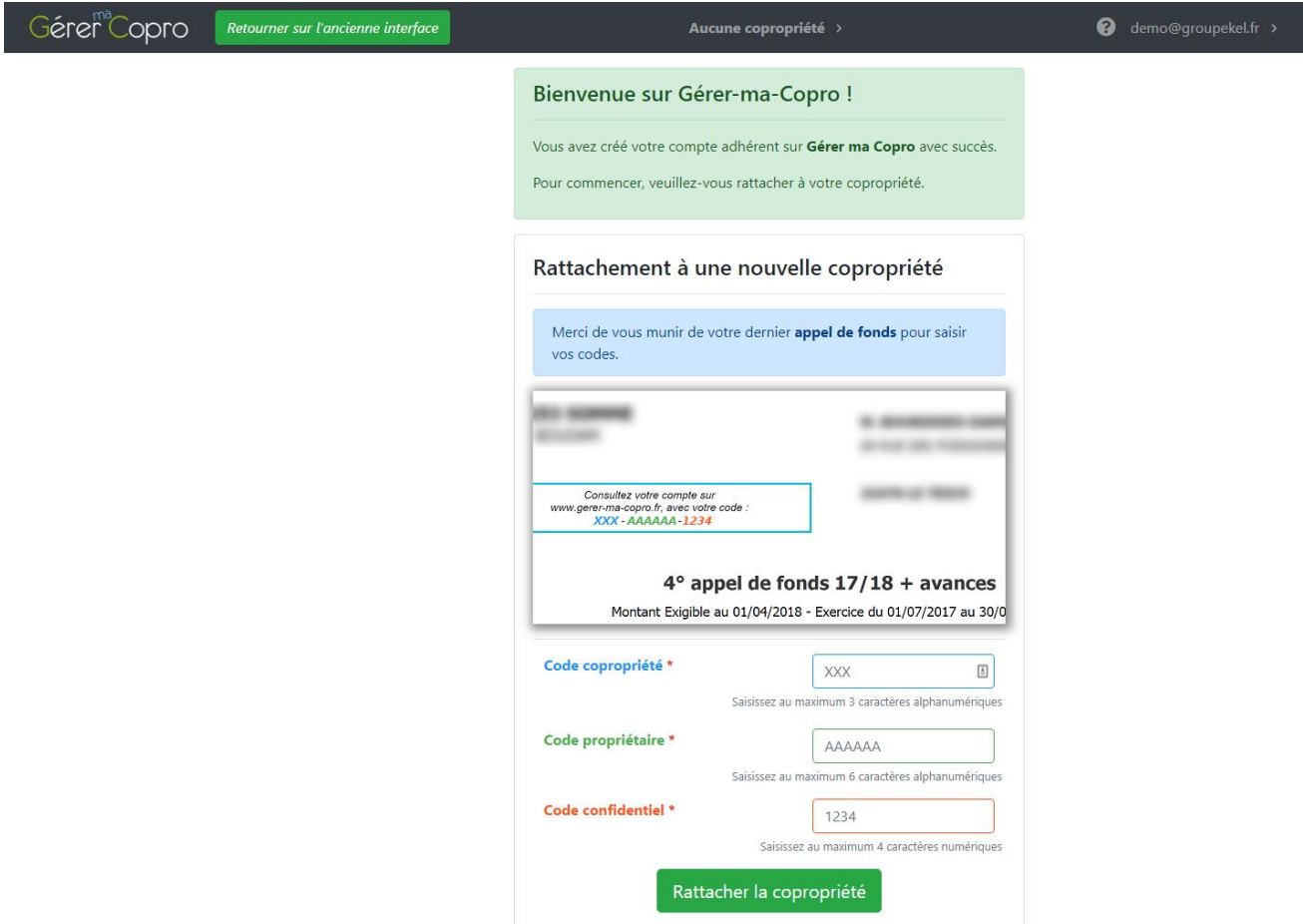

Suivez les informations et saisissez les codes de la copropriété. Cliquez ensuite sur **Rattacher la copropriété**.

Félicitations ! Vous pouvez désormais utiliser votre espace en ligne Gérer-ma-Copro.

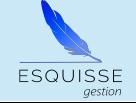

<sup>3</sup><br>Gérer<sup>e</sup>Copro